# PRZEWODNIK UŻYTKOWNIKA MFT DLA STRON TRZECICH /DOSTAWCÓW<br>Hamilton Sundstrand Poland Sp. z o.o.

# **SPIS TREŚCI**

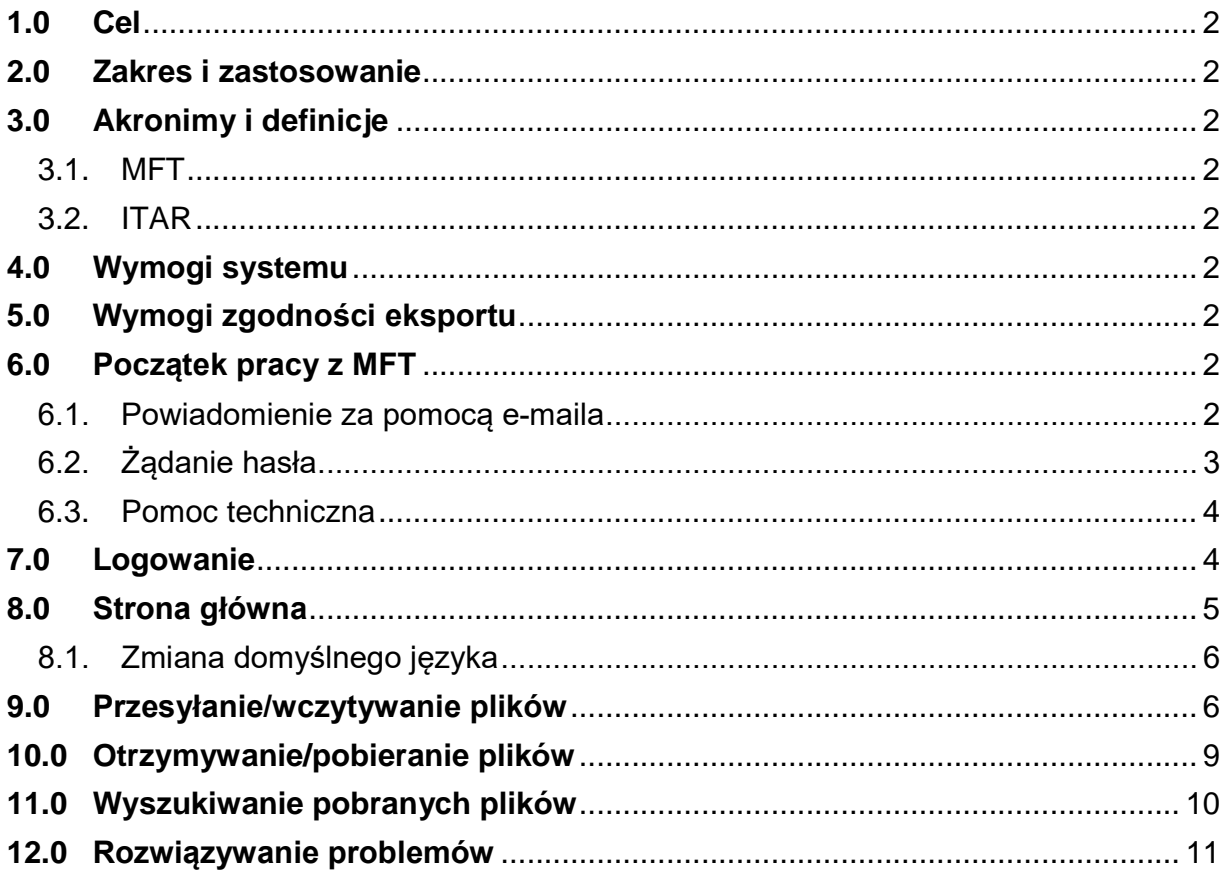

Nie zawiera danych technicznych podlegających kontroli eksportu.

# **1.0 Cel**

Celem tego dokumentu jest wyjaśnienie, w jaki sposób należy dokonywać wymianę/ transfer danych technicznych podlegających kontroli eksportu z Hamilton Sundstrand Poland Sp. z o.o. (HSP), za pomocą systemu MFT.

# **2.0 Zakres i zastosowanie**

Niniejszy dokument dotyczy wszystkich stron trzecich współpracujących, tzn. wymieniających dane techniczne podlegające kontroli eksportu z HSP

# **Uwaga:**

*Dla pracowników Pratt & Whitney w Polsce oraz ich poddostawców (stron trzecich), system MFT jest zatwierdzoną metodą transferu danych technicznych ITAR.*

# **3.0 Akronimy i definicje**

- 3.1. HSP Hamilton Sundstrand Poland Sp. z o.o..
- 3.2. MFT System używany w HSP, który pozwala stronom trzecim na transfer danych zgodnie z wymogami Kontroli Eksportu oraz zgodnie z Własnością Intelektualną (IP) Dane są szyfrowane podczas transmisji.
- 3.3. ITAR Przepisy Międzynarodowego Handlu Bronią. Artykuły i usługi obronne ITAR podlegają Departamentowi Stanu Stanów Zjednoczonych, który jest odpowiedzialny za eksport i tymczasowy import tych artykułów i usług obronnych.

# **4.0 Wymogi systemu**

Musisz mieć włączoną wersję ActiveX lub Java, aby otworzyć Kreatora wczytywania/ pobierania.

# **5.0 Wymogi zgodności eksportu**

**Ostrzeżenie**: podczas transferu danych technicznych podlegających kontroli eksportu przez MFT, musisz przekazać odbiorcy następujące informacje:

- 1. Jurysdykcja i klasyfikacja danych technicznych.
- 2. Upoważnienie do eksportu, jeśli ma to zastosowanie.
- 3. Oświadczenie o końcowym miejscu przeznaczenia.

## **6.0 Początek pracy z MFT**

Kiedy pracownik HSP utworzy grupę z Twoim nazwiskiem, otrzymasz e-maila z nazwą użytkownika i linkiem, który przeniesie Cię do kroku **Żądanie hasła**.

Twoje hasło zostanie przesłane e-mailem.

Ponadto, jeśli będziesz potrzebować pomocy technicznej, kontaktowy numer telefoniczny znajduje się w pkt. 12

## **WAŻNE: Pliki będą dostępne tylko przez siedem (7) dni po załadowaniu do serwera.**

6.1. Powiadomienie za pomocą e-maila

Poniżej znajdują się zrzuty ekranowe (patrz Rysunek 1) e-maila, którego otrzymasz, kiedy zostaniesz dodany do grupy i pracownik HSP podzieli się z Tobą dokumentem. Należy kliknąć w poniższy link, aby przejść do sekcji logowania i ustalania hasła.

*Nie zawiera danych technicznych podlegających kontroli eksportu.*

*………………………………………………………………………………………*

From: noreply@pwc.ca To: just\_askingxxxxxx@hotmail.com Subject: Service de Gestion du Transfert de Fichiers de Pratt & Whitney Canada / Pratt & Whitney Canada Managed File **Transfer Service** Date: Wed, 9 Mar 2016 14:00:28 -0500 An account has been created for you on Pratt & Whitney Canada's Managed File Transfer system to allow Shauna Doyon to share files with you. Your username is: just\_asking7474@hotmail.com. To begin using this account, use the following link. You will be prompted to enter your username, after which you will receive further instructions on how to access the system. https://mft.pwc.ca/human.aspx?OrgID=2064&language=en&arg12=passchangerequest&arg11=newuser If you need assistance, please contact the Pratt & Whitney Canada Help Desk at 1-450-677-9411 # 73824.

Thank you,

Pratt & Whitney Canada Managed File Transfer Service

#### 6.2. Żądanie hasła

Wpisz nazwę użytkownika, którą otrzymałeś w powiadomieniu e-mailem (Twój eemail), a następnie kliknij przycisk Request Password, aby ustanowić swoje hasło. Patrz Rysunek 2.

## **Rysunek 2**

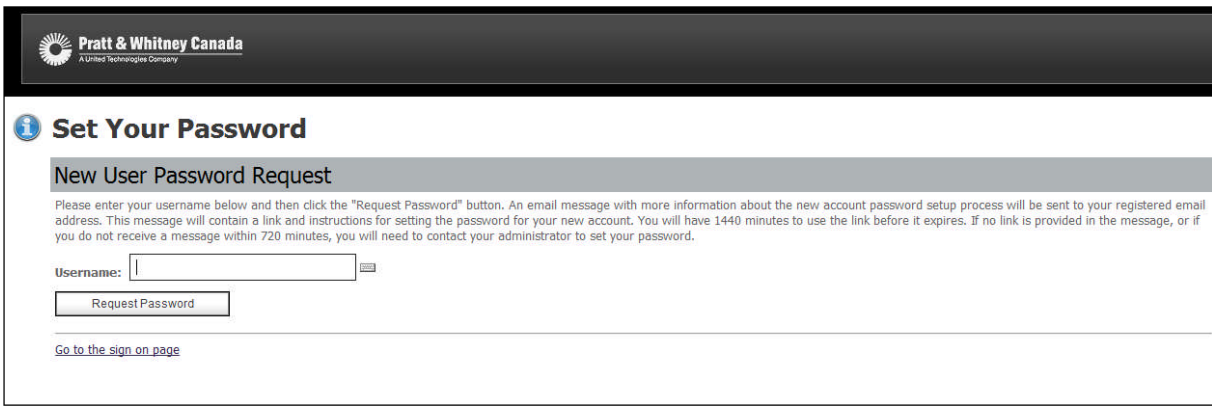

*Nie zawiera danych technicznych podlegających kontroli eksportu.*

*………………………………………………………………………………………*

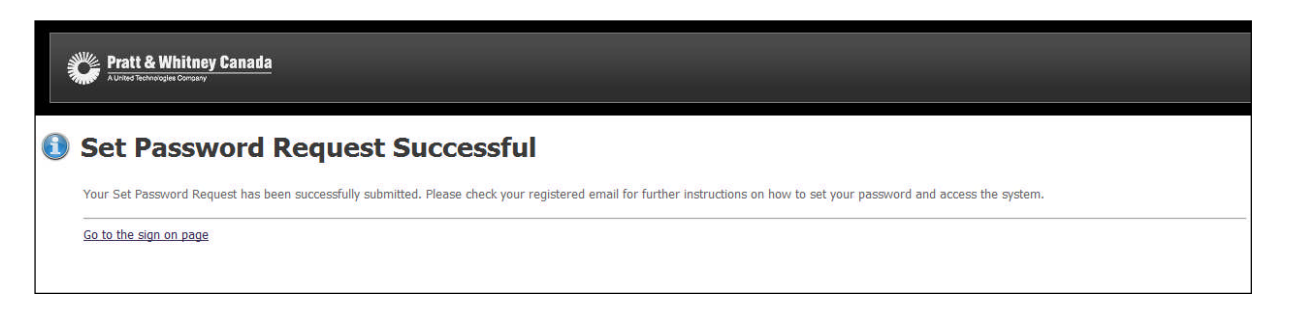

## **Wiadomość/ link do ustawienia Hasła zostanie przesłane osobnym e-mailem.**

WAŻNE: po otrzymaniu e-maila z hasłem, masz czas tylko do północy tego samego dnia, aby ponownie ustanowić hasło. W przeciwnym razie wygaśnie.

6.3. Pomoc techniczna

Jeśli będziesz potrzebować pomocy technicznej, kontaktowy numer telefonu znajduje się w e-mailu zapraszającym.

# **7.0 Logowanie**

Po otrzymaniu hasła e-mailem, jesteś gotowy, aby zalogować się do systemu MFT. Wpisz **http://mft.pwc.ca** w pasku adresowym przeglądarki. Następnie kliknij Enter.

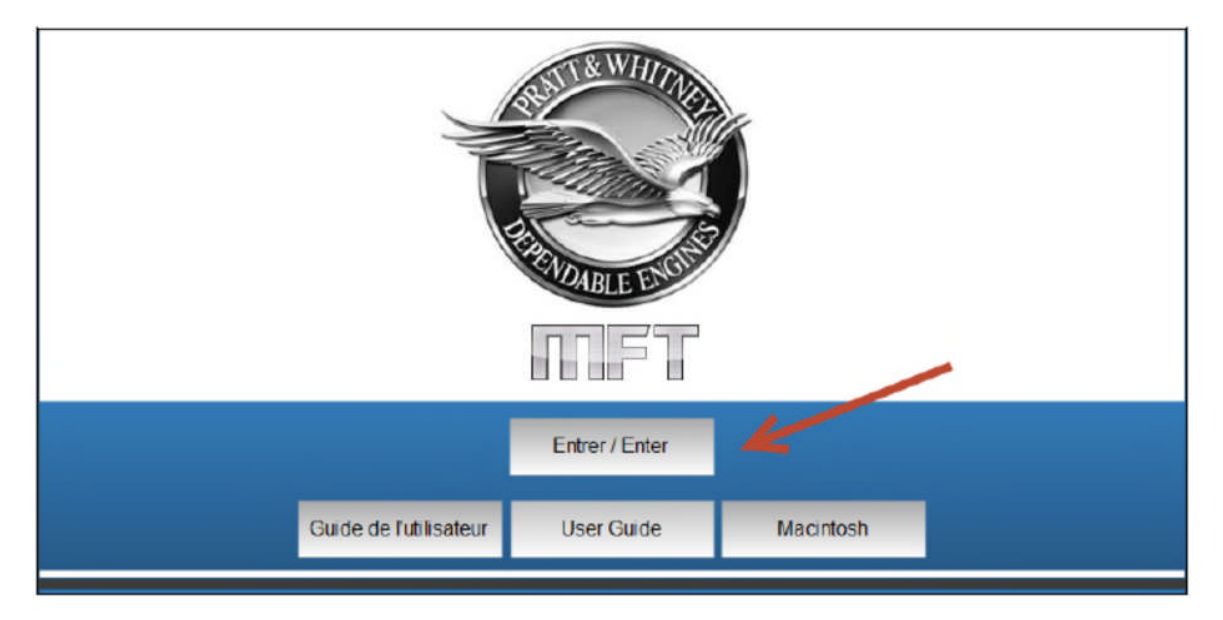

Otworzy się okno dialogowe MFT Sign on i poprosi o wpisanie identyfikatorów użytkownika (patrz Rysunek 4). Kliknij **Sign On.**

*Nie zawiera danych technicznych podlegających kontroli eksportu.*

*………………………………………………………………………………………*

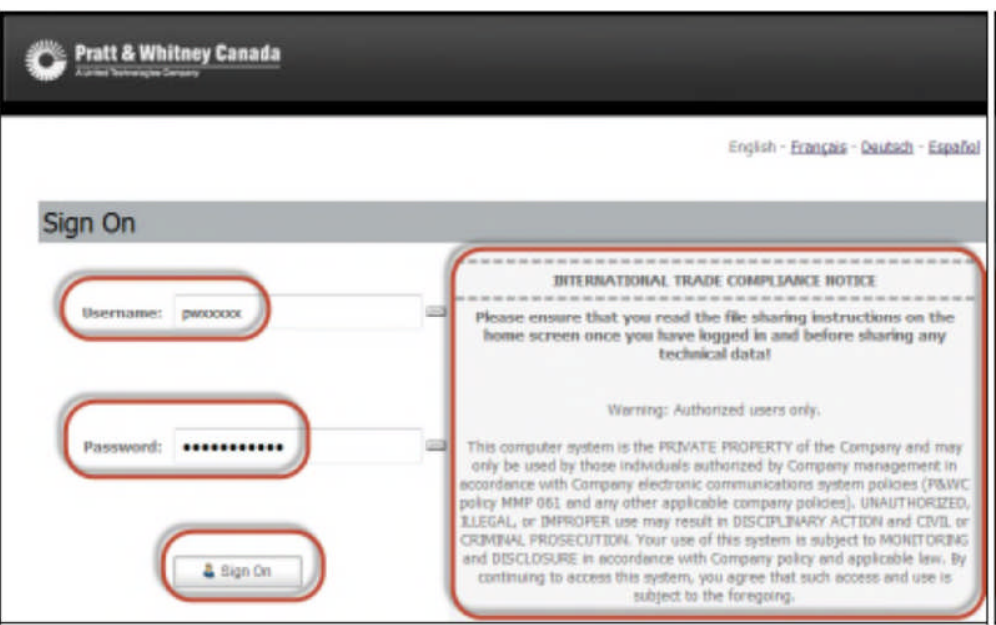

# **8.0 Strona główna**

Strona startowa MFT (patrz Rysunek 5) to strona główna umożliwiająca dostęp do funkcjonalności MFT; możesz:

- dostosować właściwości; zmienić domyślny język,
- podzielić się plikami w sekcji **Upload New Files**,
- odzyskać/pobrać pliki przesłane Tobie w sekcji **New Files**.

# **Rysunek 5**

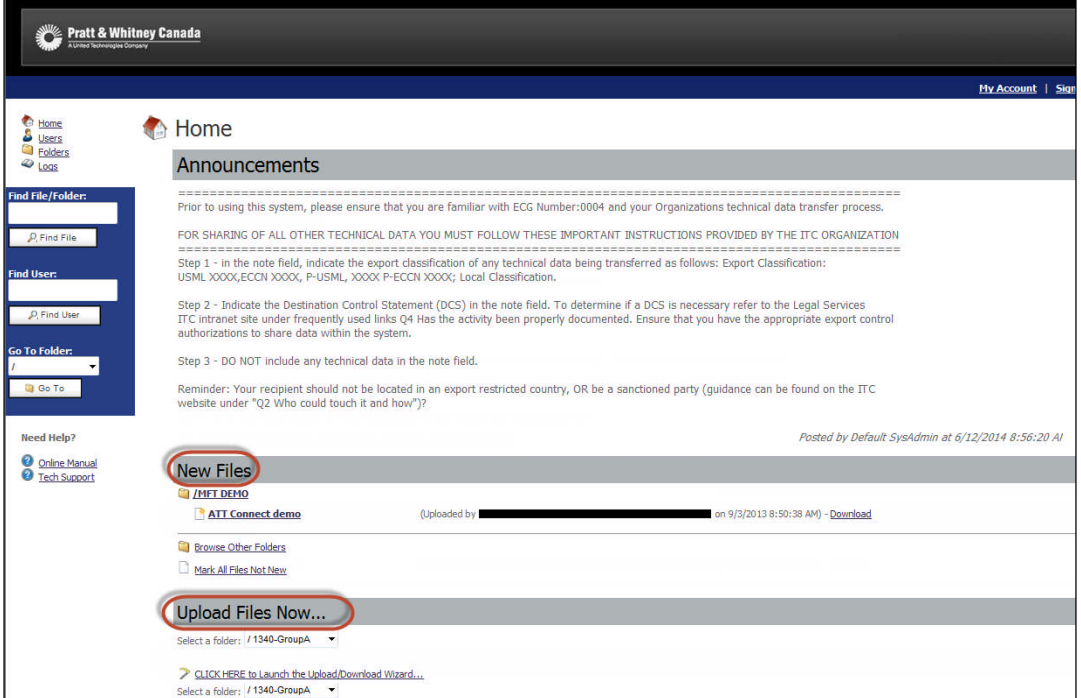

*Nie zawiera danych technicznych podlegających kontroli eksportu.*

*………………………………………………………………………………………*

- 8.1. Zmiana domyślnego języka
	- 1. Kliknij **My Account** w prawym górnym rogu.
	- 2. Z rozwijanego menu **Edit Your Language…> Language** wybierz preferowany język.
	- 3. Kliknij **Change Language**, aby nastąpiła zmiana. Patrz Rysunek 6.

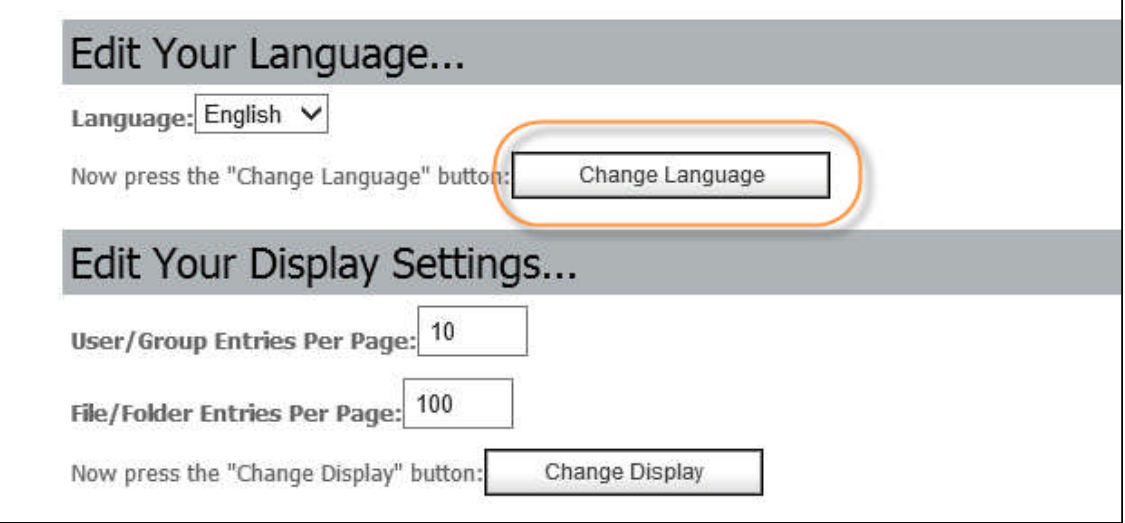

## **9.0 Przesyłanie/wczytywanie plików**

Przy przesyłaniu/wczytywaniu plików za pomocą MFT należy się upewnić, iż przestrzegane są zasady i wymagania Kontroli Eksportu.

1. Ze strony głównej MFT przejdź do sekcji **Upload Files Now** i wybierz folder grupy przed wczytaniem pliku (patrz Rysunek 7).

## **Rysunek 7**

*Nie zawiera danych technicznych podlegających kontroli eksportu.*

*……………………………………………………………………………………… Contains no technical data subject to export control regulations.* 6

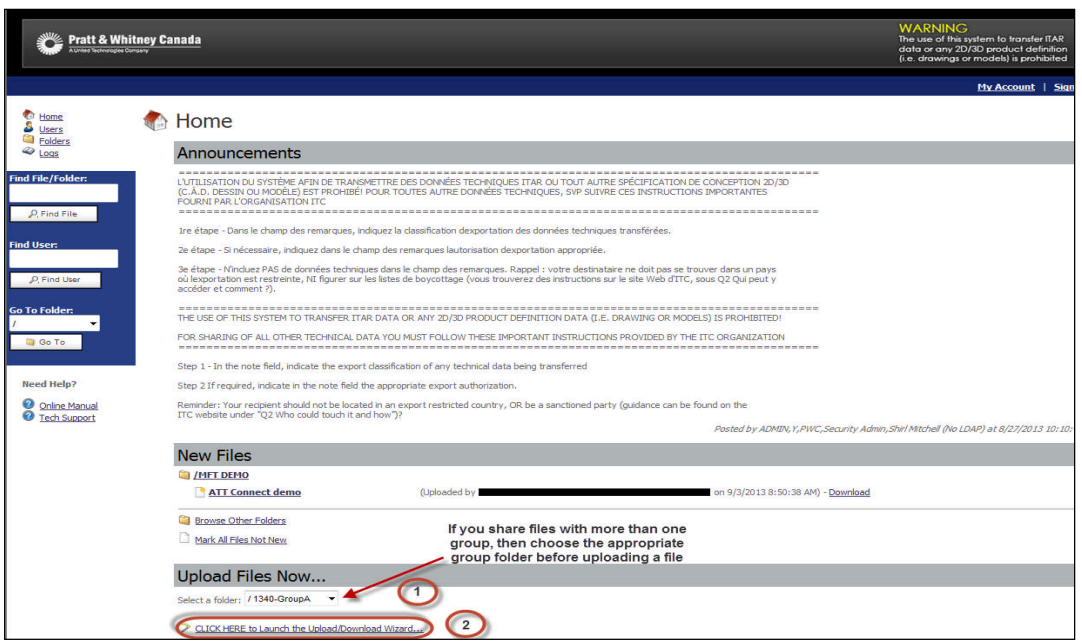

Musisz mieć włączony ActiveX, aby uruchomić Kreatora do wczytywania/pobierania.

Po kliknięciu linku otworzy się pole **MOVEit Upload Wizard** (patrz Rysunek 8).

# **Rysunek 8**

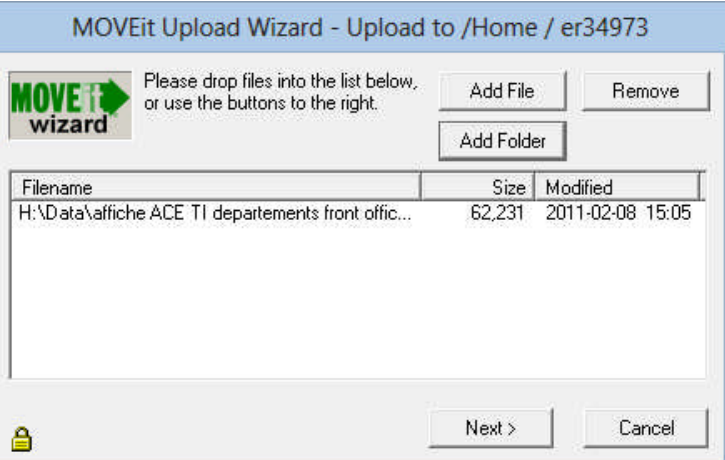

**Uwaga**: to pole nie pojawi się, jeśli nie będziesz mieć włączonego ActiveX lub Java.

- 2. Kliknij **Add File** lub **Add Folder**, aby wyszukać plik lub folder do wczytania (patrz Rysunek 9). Możesz również przeciągnąć i przenieść pliki bezpośrednio do kreatora. Kiedy wszystkie potrzebne pliki znajdą się w oknie kreatora, kliknij przycisk **Next**.
- 3. W tym oknie musisz umieścić notatki według instrukcji ITC Działu Prawnego na stronie głównej. W polu "notes" należy umieścić klasyfikację eksportową dokumentu, autoryzację eksportu- wymagane zezwolenie na transfer, (jeśli dotyczy), oraz jeśli jest wymagane -oświadczenie o końcowym miejscu przeznaczenia.

Opcje wczytywania obejmują:

wczytanie indywidualnych plików

*Nie zawiera danych technicznych podlegających kontroli eksportu. ………………………………………………………………………………………*

- możliwość spakowania
- dodanie notatek do plików
- zmiana nazwy wczytanych plików
- automatyczne zamknięcie kreatora

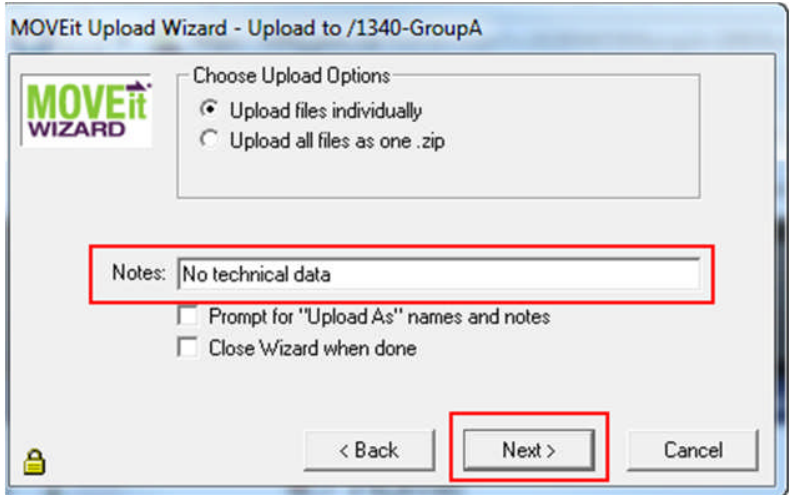

4. Pasek postępów wskaże status wczytania lub pobrania pliku (patrz Rysunek 10). Po zakończeniu transferu, następne okno poda statystyki oraz wiadomość o statusie.

#### **Rysunek 10**

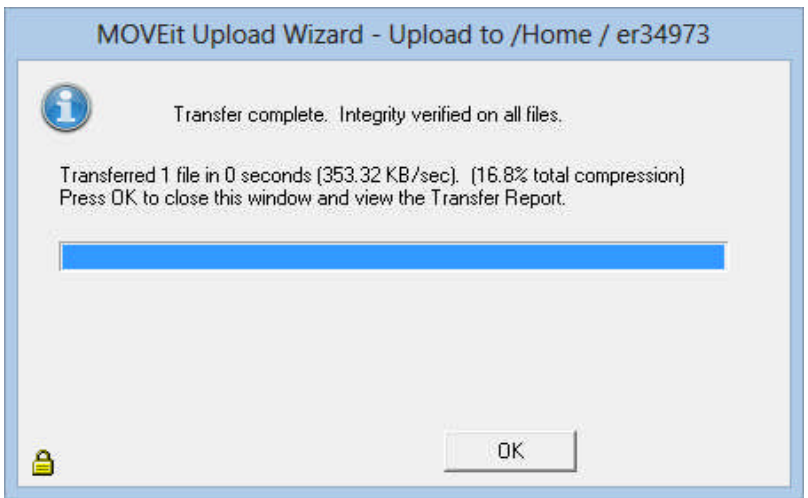

- 5. Statystyki i cechy transferu zawierają:
	- prędkości (kB/s)
	- kompresja
	- wsparcie dla pliku dużego rozmiaru
	- szczegółowy postęp
- 6. Po wykonaniu transferu, każdy członek grupy otrzyma e-maila informującego, że na serwerze MFT jest plik do pobrania. Kiedy ktoś pobierze plik, który wczytałeś, zostaniesz o tym powiadomiony e-mailem.

*Nie zawiera danych technicznych podlegających kontroli eksportu.*

*……………………………………………………………………………………… Contains no technical data subject to export control regulations.* 8

#### **10.0 Otrzymywanie/pobieranie plików**

Powiadomienie e-mailem jest przesyłane do Ciebie, aby poinformować, że otrzymałeś pliki poprzez MFT. Patrz Rysunek 11.

# **Rysunek 11**

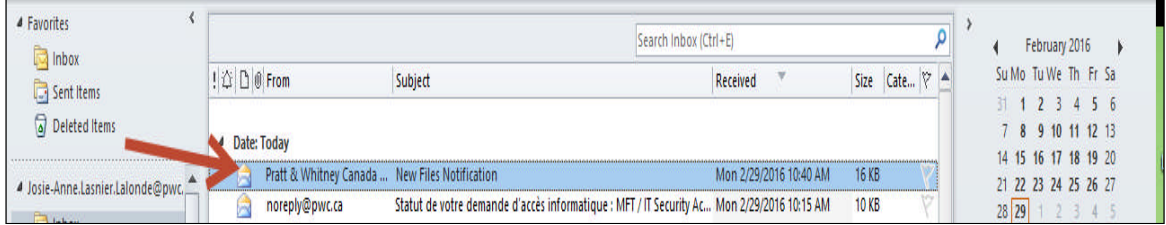

Aby otrzymać/pobrać plik:

- 1. Przejdź do sekcji **New Files** na stronie głównej (patrz Rysunek 12).
- 2. Kliknij link **Download** obok pliku, który użytkownik MFT chce pobrać.

## **Rysunek 12**

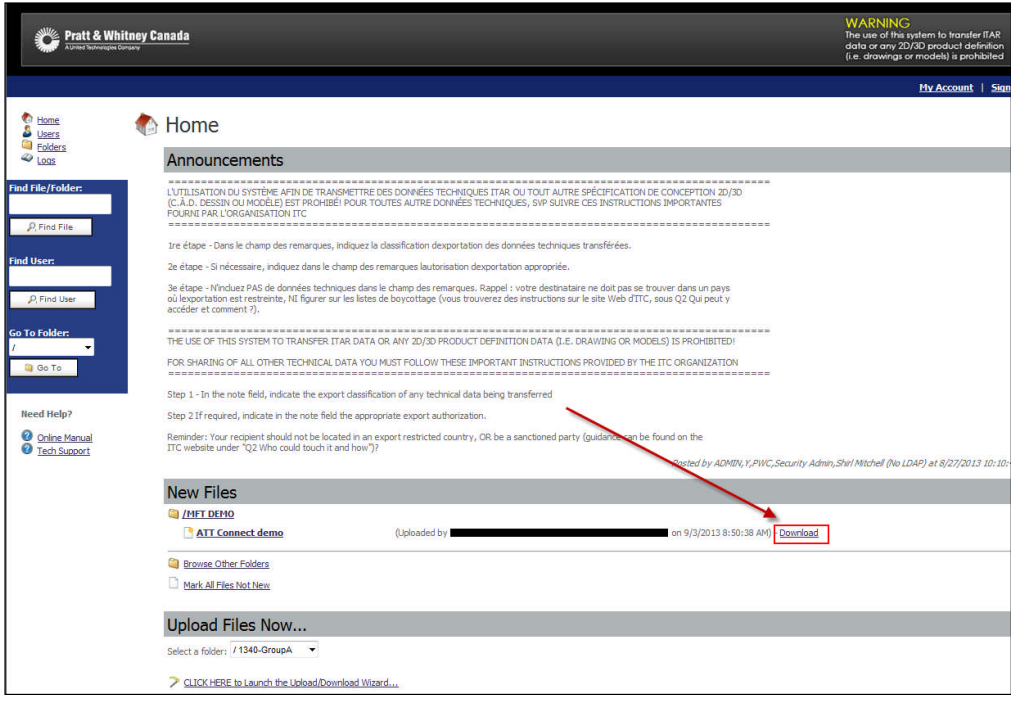

3. Następnie będziesz miał do wyboru obejrzeć lub zapisać swój plik (patrz Rysunek 13).

*Nie zawiera danych technicznych podlegających kontroli eksportu.*

*……………………………………………………………………………………… Contains no technical data subject to export control regulations.* 9

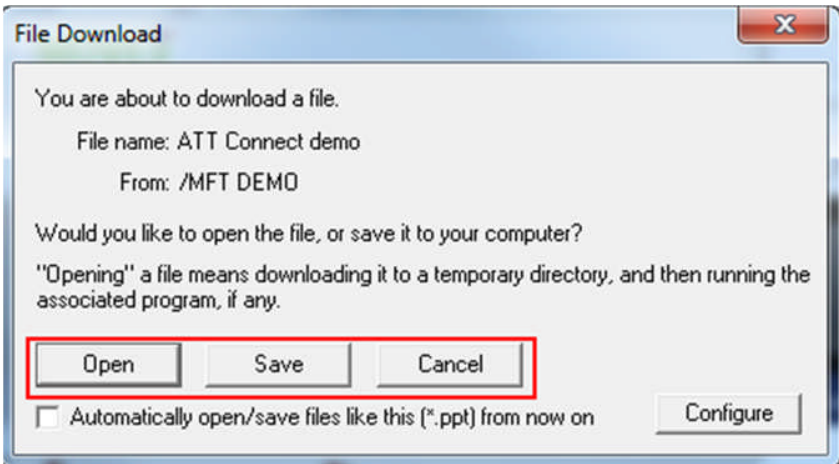

### **11.0 Wyszukiwanie pobranych plików**

Jest kilka sposobów, aby znaleźć pobrany plik (patrz Rysunek 14):

- Ze strony głównej, jak pokazano powyżej (szczególnie przy nowych plikach)
- Jeśli znasz folder, w który znajduje się plik, kliknij link Folders po lewej stronie panelu i wybierz żądany folder. Z listy plików pobierz potrzebny plik.
- Jeśli nie wiesz, gdzie się znajduje plik, wpisz nazwę pliku w polu **find/file/folder** po lewej stronie i kliknij przycisk **Find File**. Możesz wyszukać używając tylko jednego (1) wyrazu z nazwy pliku. W tym przypadku dodaj (\*) na początku i końcu wyrazu (np. \*podróż\*).

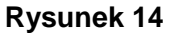

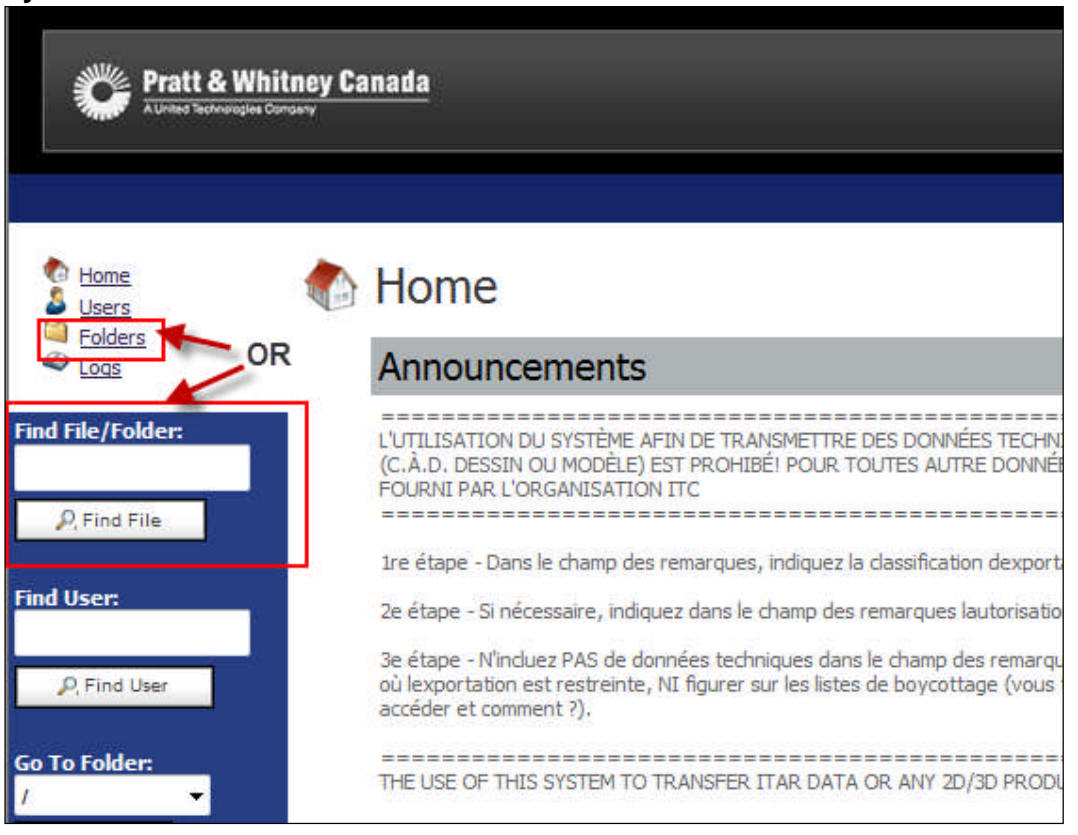

*Nie zawiera danych technicznych podlegających kontroli eksportu.*

*………………………………………………………………………………………*

# **12.0 Rozwiązywanie problemów**

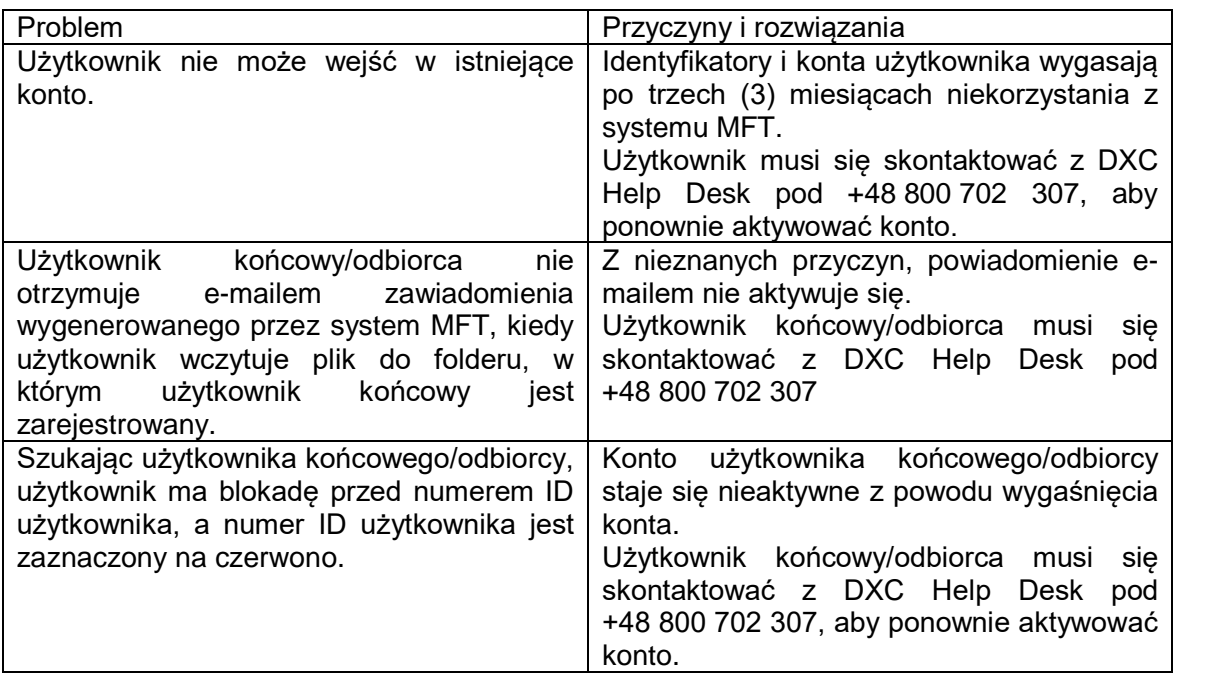

Zarówno użytkownicy zewnętrzni, jak i użytkownicy wewnętrzni HSP muszą się skontaktować z DXC Help Desk, aby uzyskać pomoc w wyżej wymienionych problemach i innych. Ikonę pomocy technicznej znajdziesz na stronie głównej MFT (mft.pwc.ca). Patrz Rysunek 15.

# **Rysunek 15**

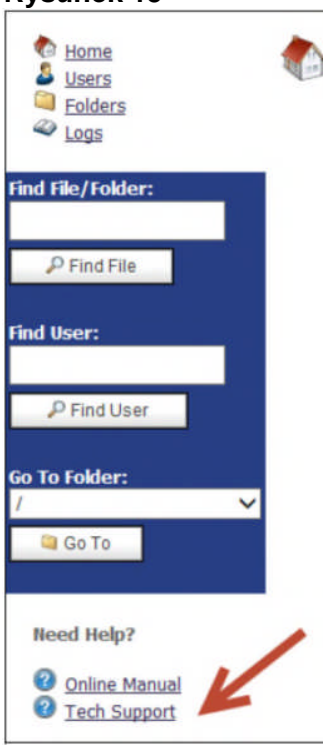

*Nie zawiera danych technicznych podlegających kontroli eksportu.*

*………………………………………………………………………………………*